امروزه خبرنگاران اخبار، اطلاعات و ایدههای خود را به شیوههای نوین و با ابزارهای نرمافزاری و سختافزاری با سرعتی باور نکردنی در وبسایتهای مختلف عرضه میکنند. کاربران اینترنت از هر قشری با توجه به کمبود وقت، بیشتر تمایل دارند اخبار و اطلاعات مورد نظر خود را به صورت صوتی و تصویری، زنده و بدون بارگذاری (دانلود) دریافت کنند. به همین دلیل دانستن روشهای ضبط و میکس صدا و تصویر دیجیتالی و قرار دادن آنها در وبسایت برای خبرنگاران اهمیت فوق|لعادهای یافته است. همان طور که میدانید یا شنیدهاید این نرمافزار در زمینه ضبط، میکس صدا و موسیقی کاربرد دارد و یادگیری آن نیز بسیار آسان است. من در این مجموعه نوشتهها تلاش می کنم نحوه استفاده از نرمافزار Adobe Audtion را برای تهیه برنامههای صوتی مانند MP۳ و پادکست (Podcast) در چند بخش متوالی توضیح دهم.

---------------------

Audtion نرمافزاری قدرتمند برای انجام امور مختلف ویرایشی روی فایلهای صوتی است كه توسط كمپانی بزرگ و مشهور Adobe تهیه شده است. در این نرمافزار قدرتمند، کاربران توانایی انجام کارهای مختلف ویرایشی و ساخت یک فایل صوتی و آهنگ را دارند؛ از جمله برش یک فایل صوتی، كپی قسمتی از یک آهنگ، توانایی تركیب دو صدا روی هم با استفاده از ابزار موجود، قرار دادن افكتهای صوتی بر روی فایلهای صوتی و…. از ویژگیهای مهم و اصلی این نرمافزار می توان به موارد زیر اشاره كرد: ـ پردازش روی فایلهای صوتی همانند قطع صدا، كپی صدا، حذف قسمتهای مورد نظر و غیره؛ ـ افكت گذاری روی صدا به كمک پلاگینهای مختلف، مانند صدای لیزری، رادیویی، اضافه كردن صدای همسرایان مجازی و مانند آن؛ ـ افزودن افكتهاى خودكار توسط برنامه به آهنگ در صورت نياز؛ ـ دارا بودن مدیریت بر حافظه Clip Board و...؛ ـ قابلیت ویرایش تمامی فایلهای صوتی؛ ـ توانایی ضبط صدا بر روی آهنگ به صورت مستقیم از طریق میكروفون؛ ـ و برخورداری از نمونههای مختلف پخش برای افکتها و همچنین شنیدن تغییرات انجام شده بر روی آهنگ قبل از ذخیرهسازی. قبل از شروع استفاده از این نرمافزار، شناخت انواع صداهایی که بهعنوان مواد اولیه یا Material در این نرمافزار استفاده میشود ضروری است. انواع صدا: ۱\_ کلام ۲ـ موسیقی

3ـ افىت افکت به دو مفهوم کلی اطلاق می شود: اول، افكتهایی كه به آنها صداهای طبیعی گفته میشود؛ مانند صدای بوق اتومبیل، صدای حیوانات، آمبیانس یا صدای محیط و... دوم، جلومهای صوتی كه به صدا داده می شود مانند اكو (Echo) و Reverb و مانند آن. برای شروع باید تمامی مواد لازم را در رایانه ذخیره کنیم، کلام را می توانیم با استفاده از Sound Recorderها، Player MP۳ها و یا با استفاده از اتصال میکروفن به رایانه ضبط و ذخیره کنیم. موسیقی و افکت را نیز می توانیم از سیدی یا هارددیسک دریافت کنیم. قبل از شروع ضبط صدا از طریق نرمافزار در سیستمهای رایانهای که از کارت صدای Onboard استفاده می کنند، باید ورودی میکروفن را انتخاب و سپس در نرمافزار کار ضبط را آغاز کنیم. برای این کار مراحل زیر باید طی شود: اجرای با استفاده از دابل کلیک روی آیکن بلندگو که در کنار ساعت ویندوز واقع است. (اگر این آیکن را نمی بینید به این آدرس بروید: Control panel/ Soundand audio devices/ chek the place volume icone in the taskbar هر گاه میکسر مربوط به ولوم را مشاهده کردید به منوی Option/ properties/ Recording or OK /input رفته و ولوم میکروفن Select ۱٫ کنید. چنانچه تمایل دارید صدای ورودی از طریق میكروفن را تقویت كنید به منوی پنجره Recording Control یا Volume Control در همان پنجره رفته Advanced Control را فعال کنید. سیس کلید Advanced در زیر ولوم میکروفن را کلیک کرده و Microphone Boot را فعال کنید. بدین ترتیب صدای شما به اندازه بیست db تقویت می شود. و اما نرمافزار Adobe Audtion از سه قسمت کلی تشکیل شده است: 1ـ ادیت: Edit view، جهت ضبط و ویرایش یک صدا ۲ـ مالتی تراک: Multi Track، محیط مالتی تراک جهت ضبط، ویرایش و میکس چند صدا ۳ـ سی دی: CD، برای Write و آمادهسازی سی دی صوتی. (Audio cd) **قذم ايل پس از اتصال میکريفه به رایاوه** وارد محیط Edite view شوید، به منوی فایل بروید و دکمه new را کلیک کنید چرا که میخواهیم یک صدای جدید ضبط کنیم. وقتی پنجره زیر را مشاهده کردید تنظیمات مورد نیاز را انتخاب و سپس OK کنید.

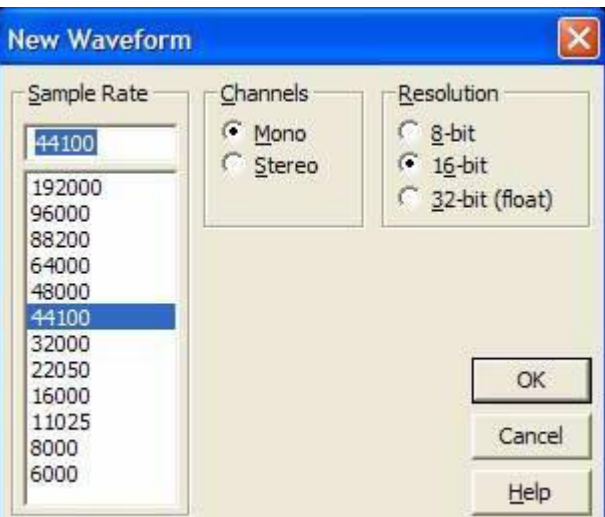

Sample Rate عبارت است از نرخ نمونهبرداری از صدای ورودی، چرا كه صدای ورودی از نوع آنالوگ و پیوسته است و جهت ذخیره صدا در حافظه رایانه لازم است از این صدا نمونهبرداری و تبدیل به یک صدای گسسته و یا • و ۱ شود، این تنظیمات هم به همین منظور است. هرچه نمونهها یا Sample Rate بالاتر باشد كیفیت صدای بالاتری خواهیم داشت. برای شروع ۴۴۱۰۰ هرتز ۱۶ بیت مونو را به شما پیشنهاد می كنم. حال روی نوار نمایش بلندی صدا یا db متر دبل كلیک كرده تا بلندی و فاصله میكروفن به منبع صدای مورد نظر را تنظیم کنید.

Watert CORRO Street

### تصویری از dbMeter

توجه داشته باشید بلندی صدا در حدی نباشد كه از صفر دسیبل تجاوز كند. در غیر این صورت صدای ورودی بیش از حد مجاز است كه به آن Dissort میگوییم. اگر صدا چنین باشد چراغ قرمز clip روشن خواهد شد. در هنگام ضبط اگر یکی دو بار clip یا Dissort رخ داد ایرادی ندارد و میتوانید بعد از ضبط این موارد را حل کنىد.

حال روی دکمه Record قرمز رنگ کلیک کرده تا نرمافزار شروع به ضبط کند. در پایان دکمه Stop (مربع) را بزنید تا ضبط متوقف شود. در حین ضبط به صورت مداوم مواظب Dissort باشید. بلافاصله بعد از Stop به منوی File/ save as بروید و فایل را با نام مناسب و با فرمت ( windows PMC (WAV در هارد دیسک ذخیره کنید.

این فایل قابل پخش در نرمافزار Windowe Media Player است. همچنین قادر خواهید بود دوباره این فایل را در محیط Adobe Audtion باز و ویرایش کنید.

تا اینجا توانستیم صدا را از طریق میكروفن در نرم افزار Adobe Audition ضبط كرده و ذخیره كنیم، حال به توضیح مختصری در مورد ظاهر نرم افزار در قسمت Edit می پردازیم:  $E$ انتخاب هر یک از محیط های کاری Edit,Multitrack,CD Edit En Multitrack @ CD کلیدهای میانبر در این قسمت عبارتند از: :8 ٔحیظ Edit :9 ٔحیظ Multitrack :0 ٔحیظ Cd قسمت Organizer یا پنجره مدیریت فایل: File Edit View [8] ts Favo<sup>...</sup> (D) 出し出血す **Bo LET** Beethoven's Symphony No. 9 (S)  $\left\langle \cdot \right\rangle$ ▸  $\text{A}(\text{A}) \rightarrow \text{A}(\text{A})$ Sort By: Filename  $\overline{\phantom{0}}$ **ED 0 0 0 2** 

ابزار مورد استفاده در این بخش عبارتند از:

- -1 بازكردن و وارد كردن یک فایل صوتی به نرم افزار Import Audio File
	- -2 ثؼتٗ یه فبیُ Close
	- $E$ dit ارسال یک فایل به محیط  $-7$
	- -4 اسػبَ یه فبیُ كٛتی ثٝ ٔحیظ Multitrack

جشنواره رادیویی موج دانش آموز 4

 $CD = 6$ ارسال یک فایل صوتی به محیط  $\delta$ 

**:: بخش transport**

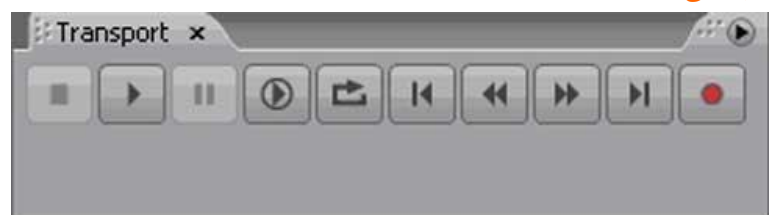

که کارهای play-Pause-Stop-FastForward-Rewind-Record-Loop را انجام می دهد. تفاوت دو کلیدPlay در این است که یکی از آن ها تا پایان فایل را پخش می کند و دیگری تا نقطه ای که دیده می شود را پخش می نماید که هر کدام از این موارد با کلیک راست روی آن ها قابل تنظیم است.

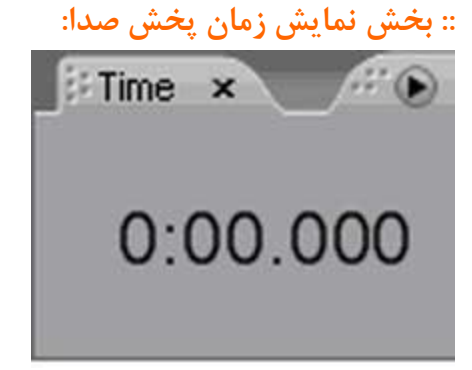

**:: بخش ابسار Zoom**

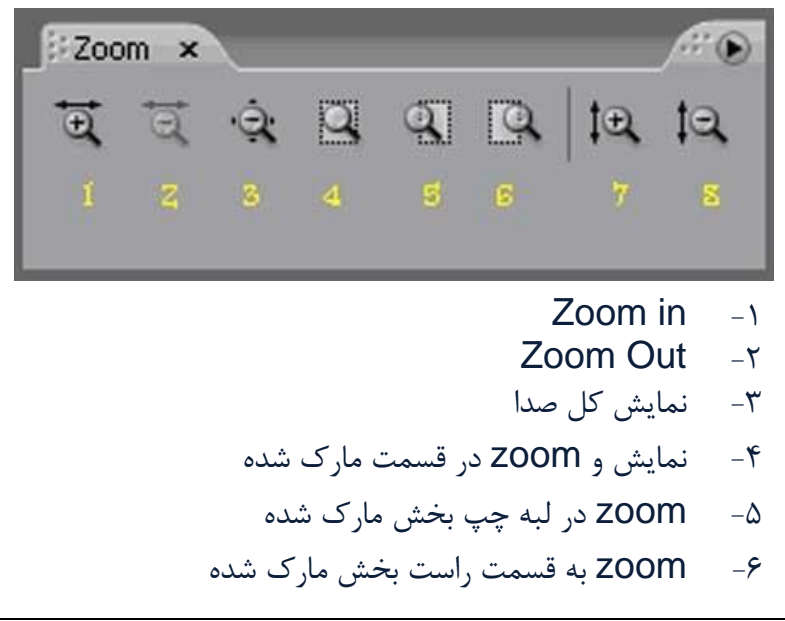

۷− Zoom in بصورت عمودی (توصیه نمی شود) X−8 مصورت عمودی (توصیه نمی شود) Zoom out بصور

## **view / Selection بخش ::**

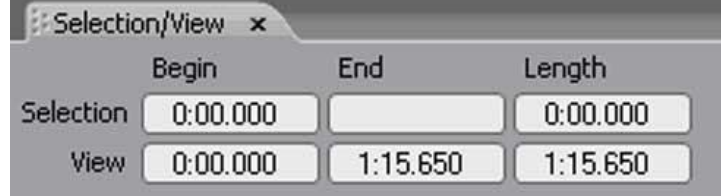

این بخش جهت نمایش زمان های انتخاب شده و زمان های كل صدا بكار می رود. حال می خواهیم صدای مورد نظر را ویرایش کنیم. صداهای ضبط و یا ویرایش شده در این محیط در نهایت می بایست در محیط Multitrack استفاده شوند و اما اولین مسئله مهم حذف نویز (noise) موجود در صداست. صدای ضبط شده ممکن است با توجه به اینکه توسط یک میکروفن ساده و غیر حرفه ای و کارت صدای OnBoard ضبط شده، حاوی نویز زمینه باشد. برای حذف نویز به ترتیب زیر عمل می کنیم: ۱- مارک (انتخاب) نویز. توجه داشته باشید که با ماوس می توانید قسمتی از نویز را به راحتی انتخاب کنید و دقت كنيد كه در منطقه انتخاب شده صدا یا كلام اصلی وجود نداشته باشد. مانند شكل زير:

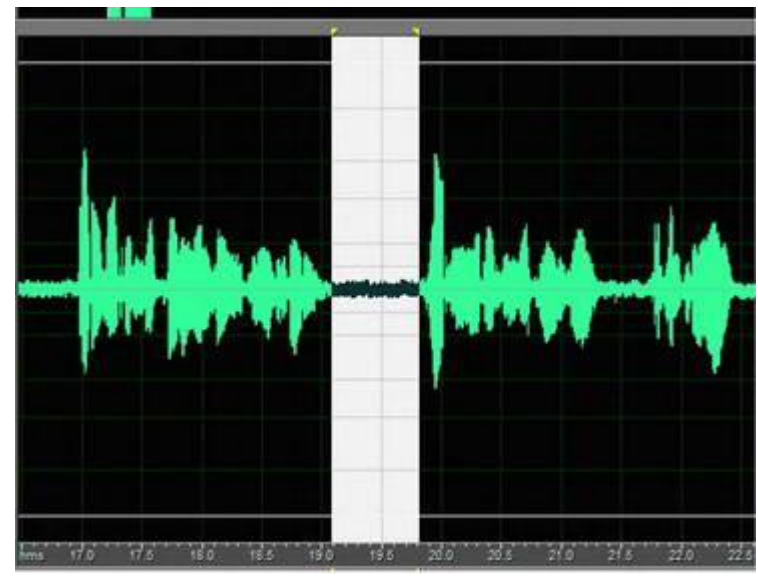

-2 وّیذٞبی N+Alt سا اص سٚی KeyBoard فـبس دٞیذ.

- $Ctrl+A :_{\mathsf{C}}$  کلیدهای:  $\mathsf{A}$
- ۴- به منوی: Effect/restoration/Noise Reduction بروید.
	- کنید. **OK** –۵

پس از اجرای دستورات بالا متوجه می شوید که نویز زمینه از کل صدای موجود حذف می شود. البته ممکن است جنس صدای اصلی كمی تغییر كند و این مشكل در این روش اجتناب ناپذیر است.

**:: تًضیح مًارد مًجًد در مىًی فایل)File)** New: ایجبد یه فبیُ جذیذ جٟت ضجظ یه كذا در این بخش Sample Rate, Channels, Bit Resolution تعیین می شود. Open: باز کردن یک فایل صوتی از حافظه جانبی. Open as: باز کردن یک فایل صوتی از حافظه جانبی. Open Append: فایل صوتی مورد نظر را باز كرده و به انتهای صدای جاری اضافه می كند. Open Audio From Video: فقط صدای یک فایل تصویری را باز می کند. .Extract Audio From CD و تراک های موجود در CD صوتی را باز می کند و می توان آن ها را $\downarrow$ ذخیره کرد. Close: بستن یک فایل صوتی. Close Unused Media: فایل های صوتی كه در پروژه Multitrack استفاده نشده را می بندد. Close All: تمامی فایل های صوتی را می بندد (در صورت تغییرات ذخیره كردن را می پرسد). Save: ذخیره صدا در حافظه. Save As: ذخیره صدا در مکان مورد نظر. Save Copy As: ذخیره یک کیی اضافه صدا در حافظه مورد نظر. Save Selection: صدای مارک شده را فقط ذخیره می کند. Save All: تمامی فایل های موجود در نرم افزار را ذخیره می کند. Revert to save: بازگشت به آخرین مرحله صدای ذخیره شده. جهت ویرایش صدای مورد نظر می توانیم از منوی Edit استفاده کنیم. دستور مهم در ویرایش یک صدا عبارت است از: DeleteSelection: قسمت اضافی در صدا را با ماوس انتخاب كرده و با استفاده از كليد Del حذف می کنیم. جهت کپی قسمتی از صدا در جای دیگر به ترتیب زیر عمل می کنیم: ۱- انتخاب صدای مورد نظر با ماوس. -2 ^ منوی Edit/Copy را کلیک می کنیم و یا از کلید های میانبر Ctrl+C استفاده می کنیم. (با این عمل صدای انتخاب شده به Clipboard ارسال می شود تا در مقصد بتوانیم از آن استفاده کنیم). ۳- به مقصد می رویم (در جای مورد نظرمان کلیک می کنیم).

جشنواره رادیویی موج دانش آموز 7

-4 سٚی ٛٙٔی Paste/Edit وّیه ٔی وٙیٓ ٚ یب V+Ctrl ٔی ص٘ی.ٓ جٟت ا٘تمبَ كذای ٛٔسد ٘ظش ٓٞ چٙیٗ ػُٕ ٔی وٙی:ٓ -1 ا٘تخبة كذای ٛٔسد ٘ظش ثب ٔبٚع. -2 ٛٙٔی Cut/Edit سا وّیه ٔی وٙیٓ ٚ یب اص وّیذ ٞبی ٔیب٘جش X+Ctrl اػتفبدٜ ٔی وٙی.ٓ )ثب ایٗ ػُٕ كذای ا٘تخبة ؿذٜ ثٝ Clipboard ٙٔتمُ ٔی ؿٛد تب دس ٔملذ ثتٛا٘یٓ اص آٖ اػتفبدٜ وٙیٓ(. -3 ثٝ ٔملذ ٔی سٚیٓ )دس جبی ٛٔسد ٘ظشٔبٖ وّیه ٔی وٙیٓ(. -4 سٚی ٛٙٔی Paste/Edit وّیه ٔی وٙیٓ ٚ یب V+Ctrl ٔی ص٘ی.ٓ

هر كدام از اعمال ویرایش صدا را می توانیم در هر كانال صوتی چپ یا راست بطور مجزا اعمال كنیم. كافیسن فقط کانال راست یا چپ را مارک کنیم، مانند شکل زیر:

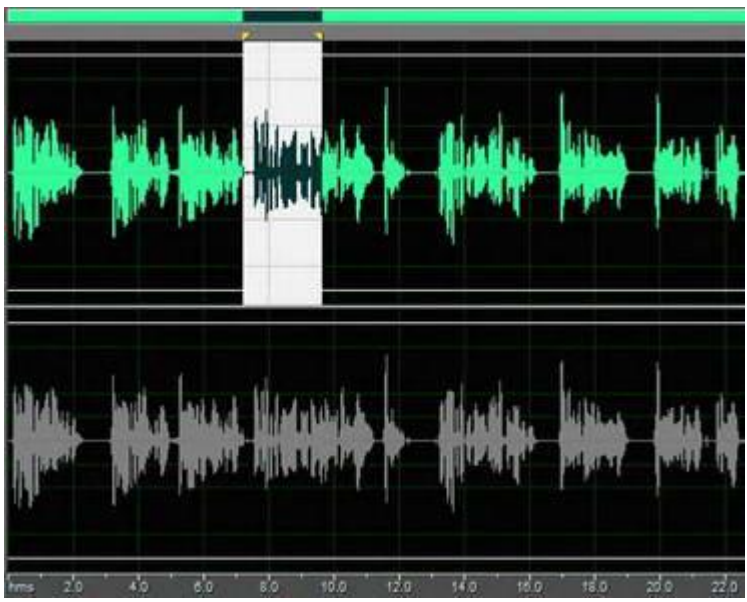

چنانچه قسمت مارک شده هر کانال را Delete نمائید، صدای مربوطه تبدیل به سکوت می شود و همان صدا در کانل دیگر موجود است.

همانطور که میدانیم هدف اصلی ما ساخت برنامه های صوتی مانند گزارش - آنونس - تیزر یا پادکست در محیط Multitrack است اما ابتدا باید در محیط Edit View ، منابع یا صداهای مورد نیاز خود (شامل کلام، موسیقی و افکت) را آماده کنیم تا بتوانیم در محیط Multitrack از این منابع استفاده کنیم. **ترفىذ :**

هرگاه ظاهر نرم افزار Adobe Audition بطور اتفاقی تغییر کرد بطوریکه ابزار به سهولت در دسترستان نباشد، به بالای سمت چپ نرم افزار رفته و آنرا روی Reset CurentWorkSpace تنظیم و سپس p scard Changes استبعی باز تبد کنید تا همه تنظیمات ظاهری به حالت طبیعی بازگردد.

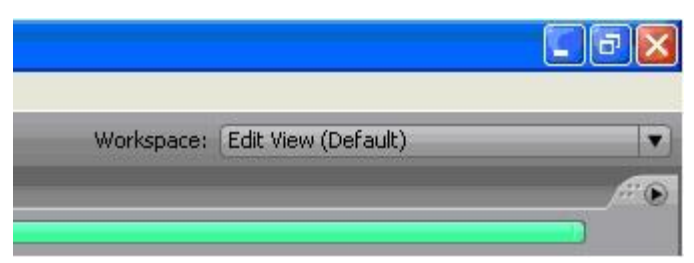

Status bar : نوار منطقه ای در پایین نرم افزار است که اطلاعاتی از قبیل Status bar BitResolution - Channel، حجم فایل صوتی جاری - حجم حافظه آزاد و مقدار زمان باقی مانده در حافظه جهت ضبط صدا ٫ا نمایش می دهد:

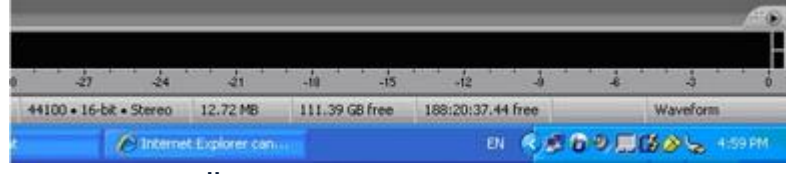

همانطور كه می دانید واحد بلندی صدا دسی بل (db) است و یک فایل صوتی ذاتاً دارای بلندی صدای خاص خودش میباشد. ًبلندی صدا به صورت نرمال باید نه زیاد بلند و نه زیاد ضعیف باشد، یعنی ً بر اساس اندازه های استاندارد باید بطور میانگین بین  $\, \, \mathrm{d}$  db و −1۵ db -10 باشد . البته حداقل صدای مورد نظر ، بر اساس بلندی دیگر صداهایی که در پروژه موجود است تنظیم می شود که در محیط multitrack در این مورد بحث خواهیم کرد. اگر صدایی ضعیف بود بلند کردن ولوم Speaker درست نیست بلکه ولوم بلندگوی کامپیوتر باید در حد مجاز و ثابت تنظیم شود و بلندی ذاتی صدا را تنظیم و سپس با یک نام جدید ذخیره کرد. هر گاه بخواهیم بلندی قسمتی از صدا را کم یا زیاد کنیم به دو روش می توانیم عمل کنیم : ۱- از طریق مارک کردن و تغییر ولوم موقت ظاهر شده در بالای قسمت مارک شده . -2 اص عشیك ٛٙٔی Amplify/Amplitude/Effect . اگر تنظیمات تغییر بلندی صدا (Amplitude ) بر اساس درصد باشد، برای مقادیر بالای ۱۰۰ تقویت و برای

مقادیر زیر ۱۰۰ تضعیف می شود و اگر تنظیم بر اساس db باشد برای مقادیر بالای صفر db تقویت و برای مقادیر زیر صفر تضعیف می شود

توجه داشته باشد که هنگام افزایش ولوم، صدا Disstort نشود. (از صفر db تجاوز نکند) می توانید از قرمز شدن نوار منطقه db meter از این مسئله باخبر شوید .

اگر صدایی از منبع خارجی بدست شما رسید و Dissort بود هیچ کاری از دستتان بر نمی آید که مشکل دیسورتی را حل کنید فقط می توانید کمی وِلوم صدا را کم نمائید تا از اعلام خطر دیسورتی جلوگیری کنید .

### **Fade In/Out**

Fade in : عبارتست از افزایش تدریجی ولوم صدا از منفی بینهایت db∞ - (سکوت) ، تا به میزانی که به حد نرمال برسد. مانند شکل زیر:

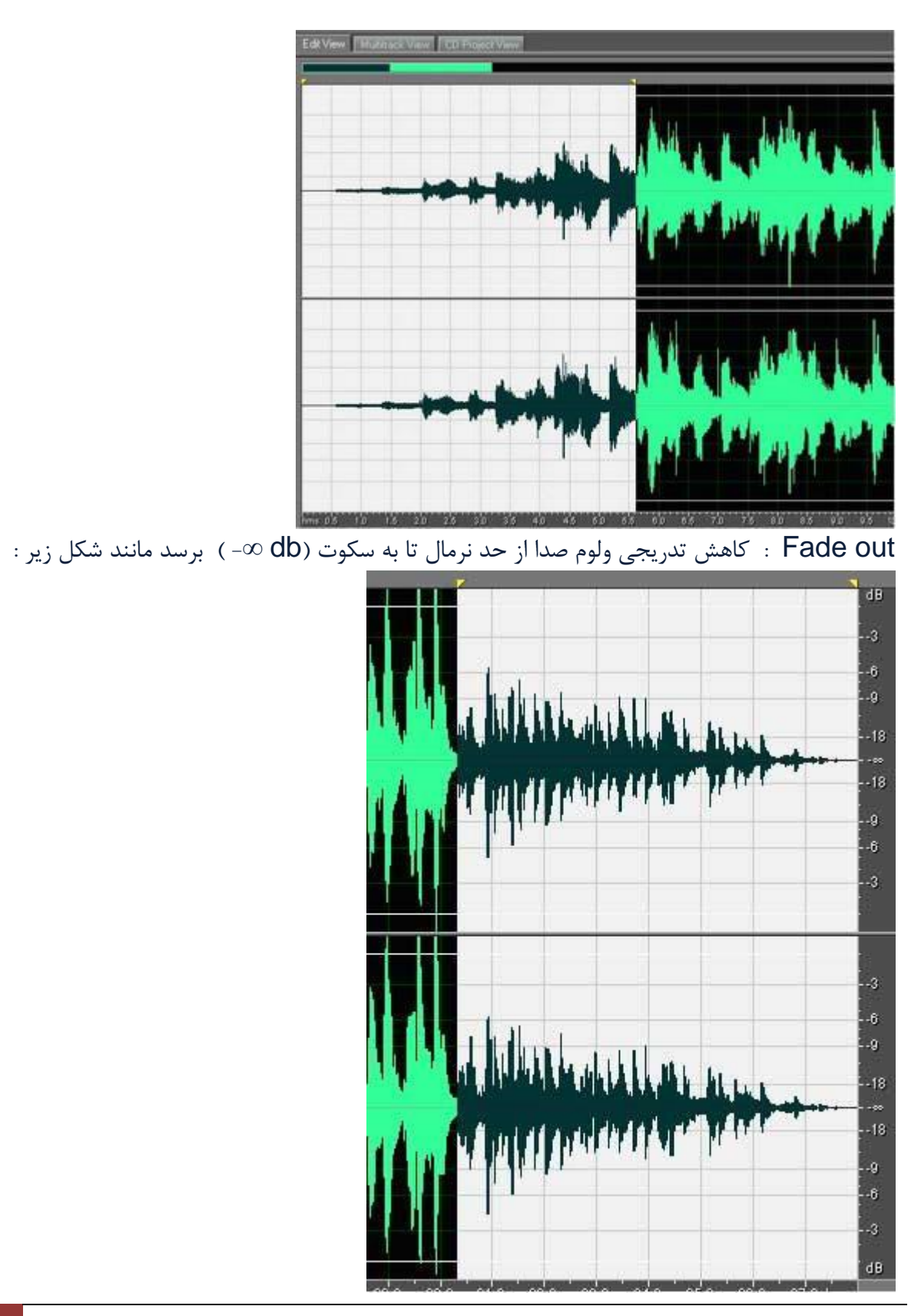

جهت انجام این دستور در محیط Edit View به دو روش می توان عمل کرد: ۱- با استفاده از Mouse گلید مربعی تیره که در بالای ابتدا و یا انتهای فایل صوتی دیده می شود .

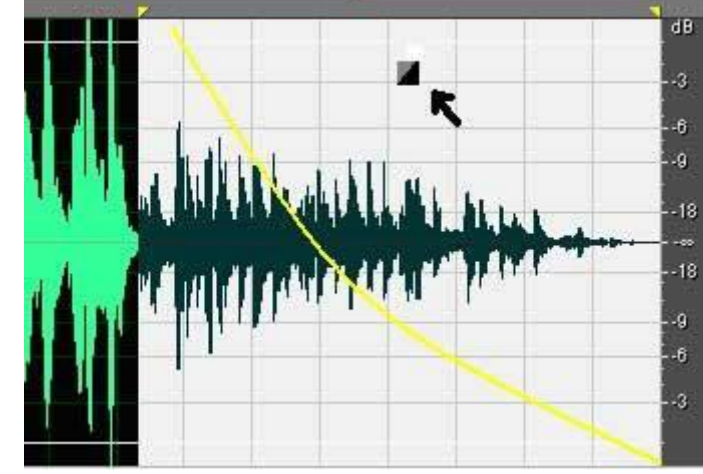

۲- ابتدا منطقه مورد نظر را مارک کرده و سپس به منوی Effect/Amplitude/Amplify.Fade رفته و در قسمت Preset كزينه های Fade in و یا Fade out انتخاب و OK كنيد.

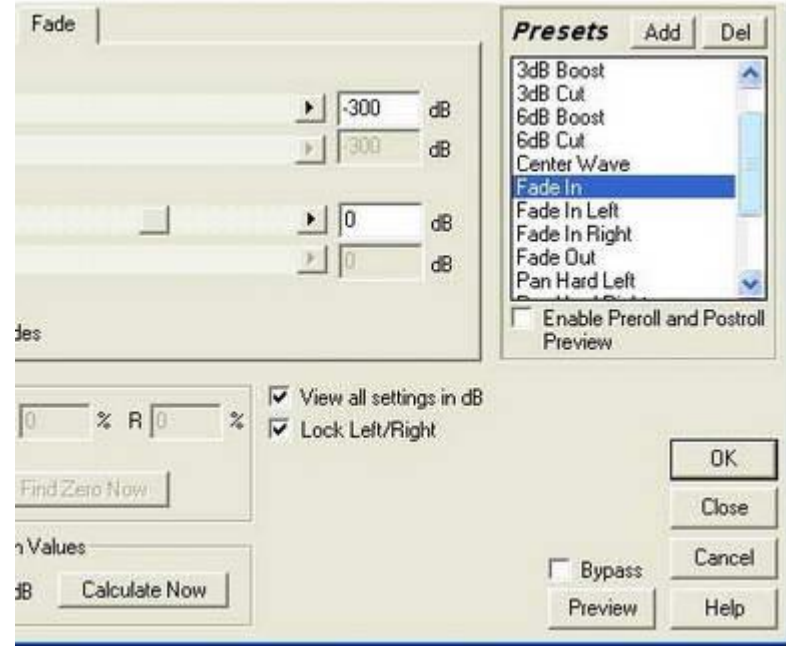

البته در محیط multitrack هم می¤وانیم Fade in/out کنیم که در همان محیط به این مقوله خواهیم پر داخت.

در هنگام استفاده از موسیقی جهت برنامه خود میتوانید از Fade جهت زیباتر کردن ابتدا و یا انتهای برنامه خود استفاده کنید

#### **Effects**

در قسمت اول در مورد افكت گفتیم كه به طور كلی بر دو نوع است یعنی بستگی به این دارد كه كلمه افكت را كجا استفاده كنيم : اولا به صدا های طبيعي و آمبيانس (Ambiences) گفته می شود مانند : صدای اتومبيل - بوق - صدای حیوانات و .... و ثانیاً افكت می تواند به جلوه های خاصی كه به صدا داده میشود اطلاق شود سانند اکو( (Reverb - Daley ،Echo و.... افكت های معروف و مهم قابل استفاده در این نرم افزار عبارتند از Delay - Rcho -Reverb ، كاربران

می توانند از این سه افکت جهت ساخت آنونس - تیزر و یا مدیای خود استفاده کنند. Delay : فقط یکبار صدا را تکرار می کند . با تنظیم Delay Time می توانید زمان تاخیر جهت تکرار را تنظیم کنید.

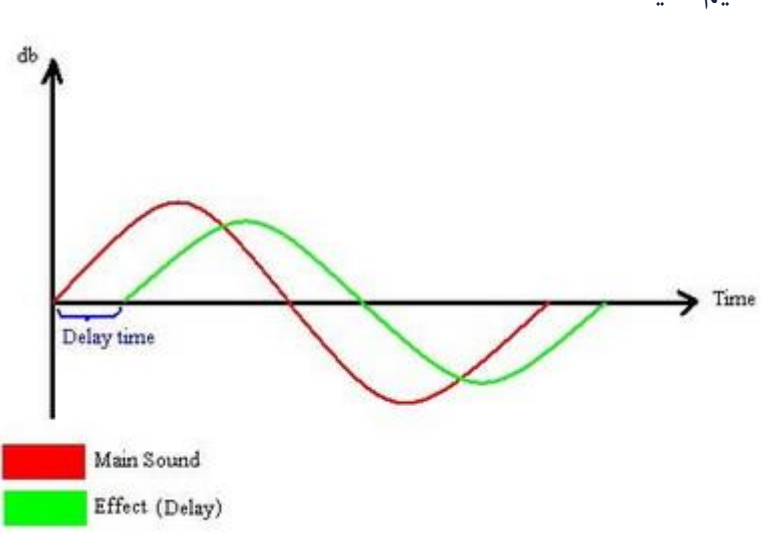

Echo : تكرار متوالی صدا در فواصل معین (Delay time ) جهت شبیه سازی پژواک در قصر - استادیوم و یا کوهستان  $-$ این افکت به صدا ابهت و شکوه داده و کاربرد آن بیشتر جهت صداهایی مانند صدای پادشاه در قصر یا صدای جبرئیل و یا صدای آیات قرآن بكار می رود.

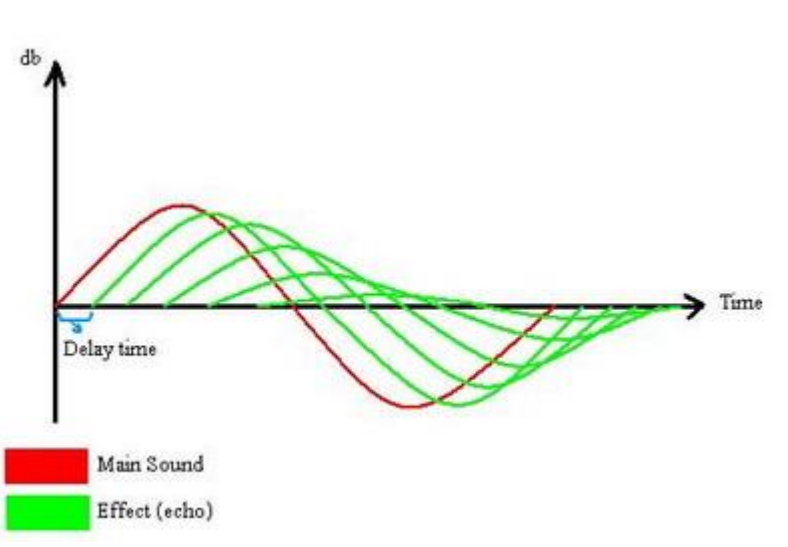

Reverb : این افکت ، جلوه ای که در یک اتاق یا سالن یا غار ایجاد می شود را شبیه سازی می کند. فضایی که در صدا بوجود می آید بسیار زیبا و کاربردی است؛ مثلاً به صدای یک شخص که در صحرا یا غار به دعا مشغول است، بسیار جلوه خوشی می دهد. یا اكثر آوازها و صدای خوانندگان به این افكت مزین شده است. بدین منظور در محیط Edit View می توانید صدای مورد نظر خود را مارک کرده و از طریق منوی Effect، افكت reverb را به صدا بدهید. البته سعی كنید قبل از ok كردن preview (پیش پخش) صدا  $\cdot$ ا شنیده و سپس ok و کنید . bypass: در بخش Preview در پنجره هر افكت آمده و عبارتست از لغو اثر افكت بهصورت لحظه ای جهت مقایسه صدای اصلی نسبت به صدای افکت دار.

توجه داشته باشید که افکت Reverb دارای مولفه ها و جزئیات زیادی است از قبیل Decay که عبارتست از ادامه اثر افكت بعد از اتمام صدا، كه توصیه می شود هر قسمت را روی یک صدای نمونه تست كنید تا بیشتر با افت و جلوه های آن آشنا شوید .

می توان افكت را به عنوان یک تابع در نظر گرفت که ورودی آن صدای خام بدون افكت است و خروجی آن مجموع صدای اصلی (Dry) و افکت بوجود آمده(Wet) باشد:

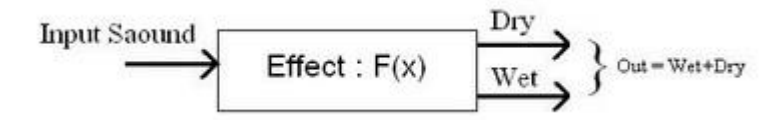

در مورد افكت ها هرچه بنويسيم كافي نيست بنابراين توصيه مي شود اثرات افكتهاي بالا را روي يک قسمت از صدا (كلام) امتحان كنید ٍ تا گوشتان در مورد افكت ها تقویت شود .  $f$ -------

هر گاه بخواهیم سرعت یک صدا را کم یا زیاد کنیم بدون اینکه در گام صدا تغییری انجام شود، از دستور زیر استفاده می *ک*نیم:

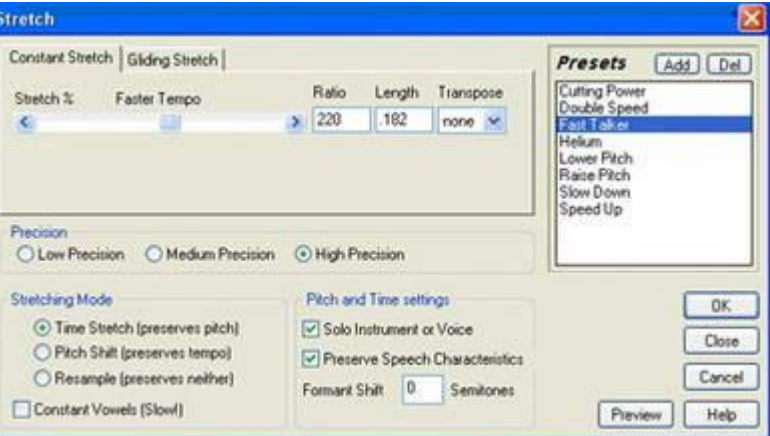

effect/Time and Pitch/Stretch Process : منوی

در قسمت Ratio میتوانید مقادیر بالاتر از ۱۰۰ را وارد کنید تا صدا سریعتر شود و در مقادیر کمتر از ۱۰۰ مے توانید صدا ,ا كند نمائید.

در قسمت Length میتوانید به جای Ratio و مقادیر درصدی، زمان مورد نظرتان را وارد كنید تا صدای هربوطه، به آن زمان برسد. مثلا اگر بخواهید یک صدای مارک شده ۱۲ ثانیه ای را به ۱۰ ثانیه برسانید میبینید Ength مقدار length مقدار length برابر با ١٢ است و اگر length را به ١٠ برسانید بصورت اتوماتیک ratio محاسبه شده که در این مثال برابر با ۱۲۰ خواهد بود.

کاربردهای زیادی در این مورد وجود دارد: مثلاً یک آنونس و گزارش که محدودیت زمانی دارد را میتوان به صورت ایده آل به زمان مورد نظر تبدیل کنید. درضمن تعدادی از دستورات پیش فرض(preset) وجود دارد که می توانید از آنها استفاده کنید. : Generate

در دستورات این منو شما می توانید سکوت، صدای نویز، فركانس های مختلف و حتی سیگنالهای تلفنی ایجاد کنىد.

:Generate Silence

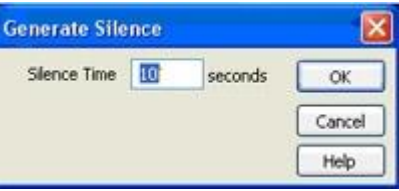

که به میزان مورد نیاز برای شما سکوت ایجاد میکند. کاربرد آن مثلاً در ابتدا یا انتهای یک گزارش یا برنامه خبری است. مثل لیدرهایی که در نوار کاست یا ریل دیده میشود.

## :Generate Signals

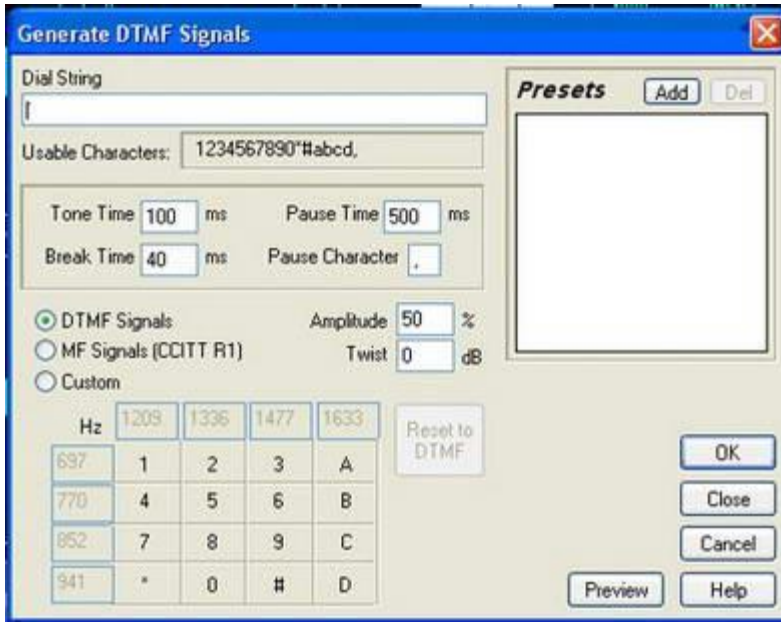

در این پنجره هر شماره ای که در DialString وارد شود با کلیک روی OK، موج و صدای مربوط به شماره تلفن ایجاد میشود. بقیه جزئیات، مربوط به مدت زمان هر Tone و مدت زمان سکوت مابین هر Tone میباشد.

:Generate Noise

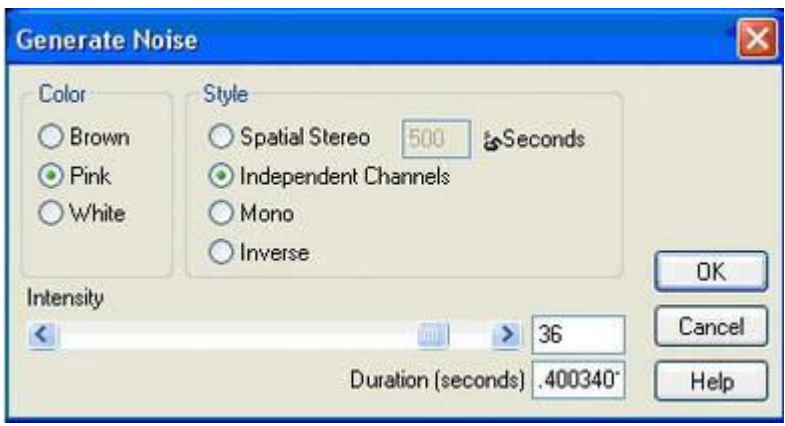

این دستور هم سه نوع نویز با زمان دلخواه شما ایجاد می کند .

یکی از کاربرد های این دستور شبیه سازی صدای نویز یا برفک تلویزیون می،باشد. :Generate Tones

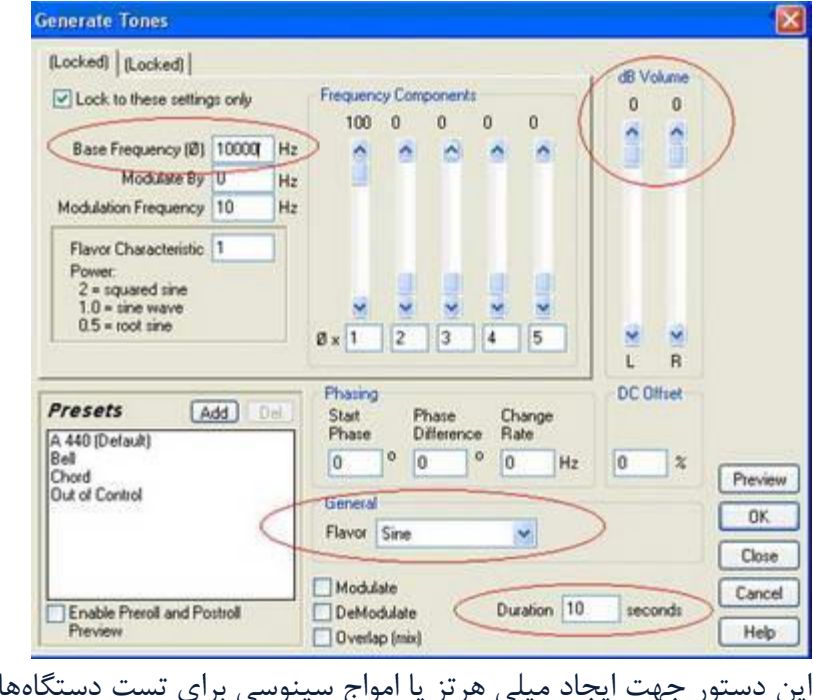

بکار می رود. چهار متغیر اصلی این دستور در شکل با خطوط قرمز علامت گذاری شده است:

- ۱- Base Frequency : میزان فركانس موج صوتی مورد نظر (مثلاً ۱۰ كيلو هرتز)
	- $-1$  General : نوع موج
	- -3 Duration : صٔبٖ ٛٔج ٛٔسد ٘ظش
	- db Volume -۴: میزان بلندی صدا(موج) بر اساس ثانیه

نكته: در محیط Edit یا Multitrack اكثر فرامین و منوها به صورت كلید (Shortcut bar) در اختیار کاربران قرار دارد (دایره قرمز رنگ شکل زیر) .اگر کلید های گفته شده را در نرم افزارتان ندارید به منوی زیر بروید:

# View/shortcut bar/show

جهت کم و زیاد کردن تعداد ابزارها، روی نوار ابزار بالا راست کلیک کنید (مانند شکل که با فلش قرمز مشخص شده است):

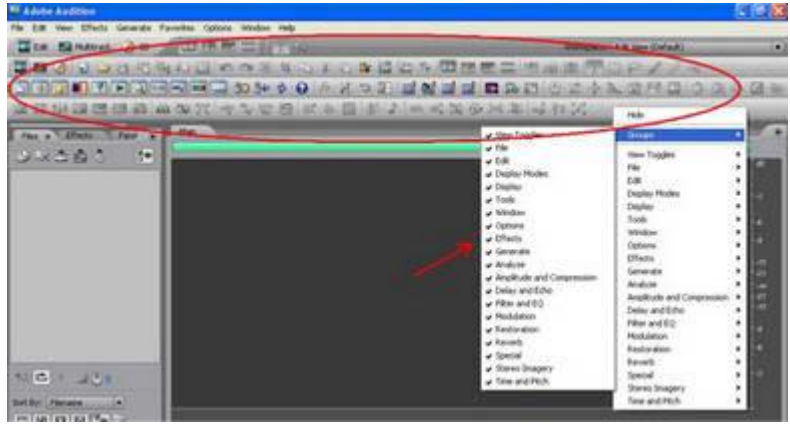

تا اینجا محیط Edit در نرم افزار AdobeAudition را تا حد زیادی شناختیم؛ حال میتوانیم صدا را ضبط کرده و ویرایش کنیم. اما اگر بخواهیم صداهای مختلف مثل کلام و موسیقی و افکت را با هم میکس کنیم و یک فایل صوتی بصورت خروجی داشته باشیم، باید در محیط Multitrack کار کنیم.

در این قسمت به محیط Multitrack و روش ساخت یک برنامه،گزارش و یا آنونس می یردازیم:

در بخشهای گذشته آموختیم که چگونه صدا را ضبط و ویرایش کنیم و تمامی مواد مورد نیاز خود را در محیط اولیه (Edit) بارگذاری یا Load نمائیم. حال برای اینکه به هدف نزدیک تر شویم باید تمامی این صداها را اعم از کلام، موسیقی و افکت به محیط Multitrackارسال کنیم.

ابتدا به محیط Multitrack رفته (کلید میانبر ۹) و سپس در منوی File/New Session نرخ نمونه بِرداری یا همان Sample Rate مورد نظر را انتخاب می کنیم. (مثلاً ۴۴۱۰۰ هرتز)

\*تذكر: توجه داشته باشید چنانچه این عمل را انجام ندهید، در صورت Insert كردن اولین صدا به Multitrack، آن پروژه یا Session نرخ نمونه برداری یا Rate Sample همان صدا را به عنوان Sample Rate اصلی خود در نظر می گیرد.

در یک پروژه كاری تمامی صداهایی كه قرار است با هم در تراک های مختلف استفاده و میكس شوند باید یک Sample Rate واحد و برابر داشته باشند.

جهت ارسال منبع یا صداهای مورد استفاده به محیط Multitrack از ۴ روش میتوانیم استفاده کنیم :

1- انتخاب صدا در محیط Edit و فشردن کلیدهای میانبر Ctrl+M

۲- انتخاب صدا در محیط Edit و رفتن به منوی multitrack Session edit/insert into

۳- در پنجره Organizer كليد هورد نظر را كه با فلش قرمز در سمت چپ نرم افزار وجود دارد كليک کنیم

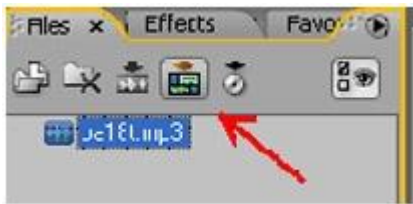

در محیط multitrack از لیست Organizer صدا را با drag and drop كردن به تراک ارسال " كنيم. در شكل زير نشان داده شده كه ما يک فايل صدا را به تراک اول محيط multitrack ارسال كرده ايم.

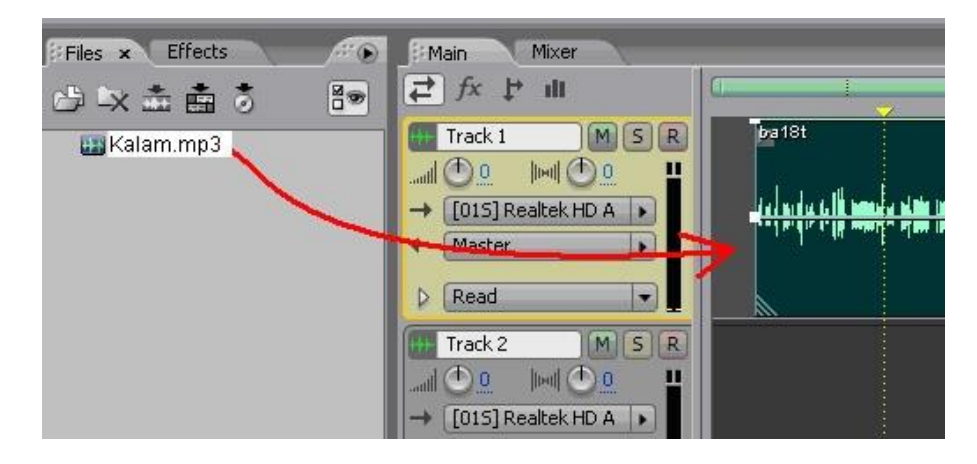

حال می توانیم موسیقی و افکت را هم به تراک های ۲ و ۳ ارسال کنیم. مانند شکل زیر:

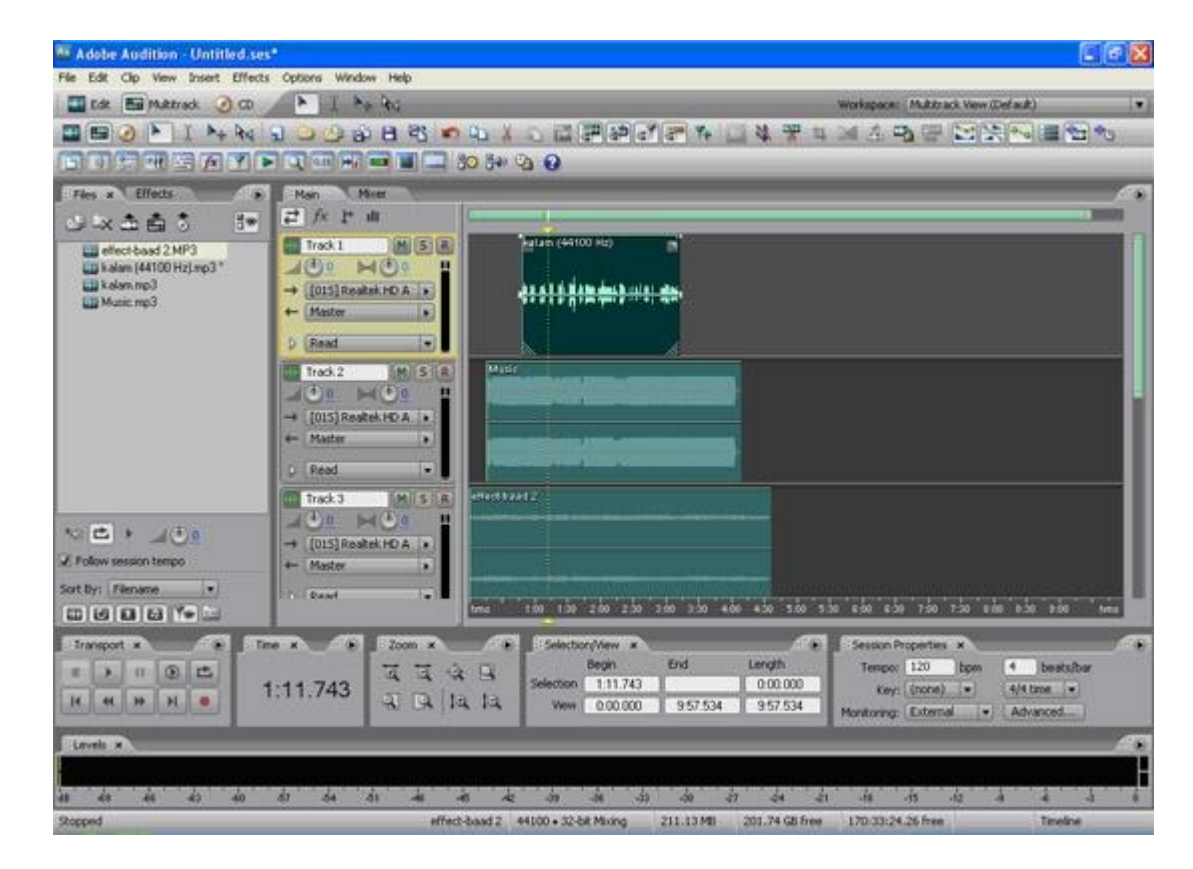

تذکر: توجه داشته باشید که فایل kalam در شکل بالا دارای A۰۰۰ Sample Rate در چون " با پروژه همگونی ندارد نرم افزار بطور اتوماتیک یک کپی از آن تهیه کرده و Sample Rate آنرا به ۴۴۱۰۰ هرتز تغییر داده است. (kalam(۴۴۱۰۰Hz).mp۳

حال برای شروع کار قبل از هر اقدامی ابزار Hybrid Toold را انتخاب می کنیم. این ابزار در بالای محیط multitrack قابل رویت و انتخاب است. دو ابزار دیگر جهت انتخاب و انتقال صدا هستند كه Hybrid tool هردوحالت را داراست و بهتر است این گزینه را انتخاب کنیم:

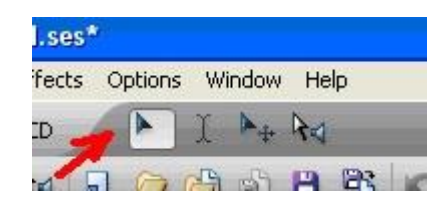

همچنین یک خط زرد رنگ عمودی در پروژه دیده می شود که Curser نامیده می شود و با هر کلیک می توان مکان آن٫را مشخص کرد. وقتی Play یا Record میکنیم از همان مکان یا زمان به بعد شروع به پخش یا ضبط صدا می کند. اگر دقت کرده باشید هر سه صدا در multitrack بصورت همزمان و میکس شده پخش مے شود.

این موضوع بسیار مهم است كه ما صداها را درست و به موقع بشنویم و این تنظیمات توسط شما انجام میشود. زمان و مكان مناسب صدا، مقدار بلندی صدا و جلوه های صوتی كه به هر تراک می دهید بزودی به شما گفته خواهد شد.

حال نگاهی داریم به ابزارهای عمومی در قسمت پائینی محیط multitrack :

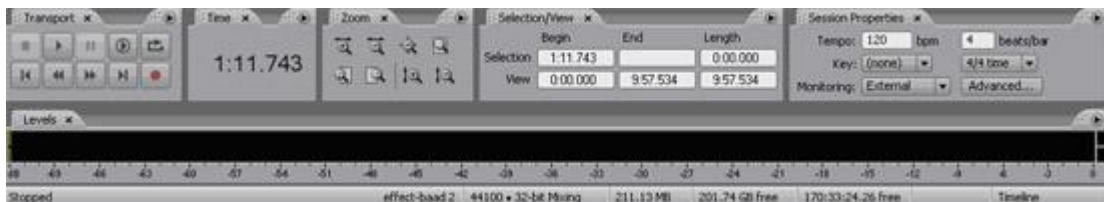

مهان طور که می بینید ابزار و کلیدهای Selection/View - Transport - Time - Zoom و همچنین DbMeter(Level) در محیط multitrack ، مانند محیط Edit است و دقیقاً همان اعمالی را انجام می،دهند که در محیط edit آموختیم. تنها اختلاف در بخش Session Properties است که این ابزار عبارتست از تنظیم میزان و Tempo آهنگ یا موسیقی که قرار است در ابتدای پروژه آنرا ضبط کنیم.

این ابزار مخصوص صدابرداران موسیقی است كه مترونوم (Metronom) را تنظیم كرده و با ارسال مترونوم به هدفن نوازنده، به ضبط تراک به تراک سازها می پردازند. برای تنظیم جزئیات و یا فعال کردن آن به منوی Option/Metronome مراجعه کنید.

البته باتوجه به اینکه هدف اصلی ما در این جا آموزش این نرم افزار در زمینه ساخت آنونس – خبر – تیزر – گزارش و یا podcast است، این قسمت برای ما کاربردی نخواهد داشت.

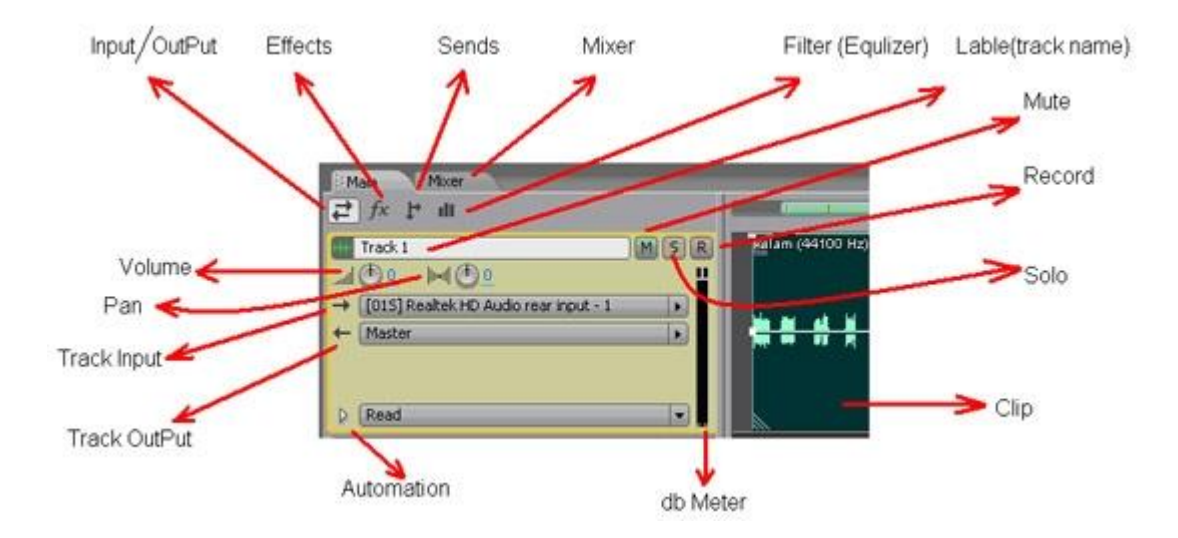

هر تراک دارای نوار عنوان یا Inspector است که در شکل زیر به معرفی اجزای آن پرداخته ایم:

همانطور که می بینید کلید های بالایی در حالت Input/Output قرار دارد یعنی ورودی و خروجی هر تراک را نشان می دهد. به بقیه موارد مانند filter – fx - send ، در بخش های بعدی خواهیم پرداخت.

منظور از ورودی و خروجی این است که هر تراک میتواند از یک ورودی مانند فیش آبی کارت صدا به عنوان ورودی و از یک واحد خروجی مانند فیش سبز کارت صدا استفاده کند. لذا وقتی کلید قرمز رنگ  $\sf R$  را فعال کنیم و روی کلید record قرمز رنگ در پایین نرم افزار کلیک کنیم در همان تراک عمل ضبط صدا صورت می گیرد و بقیه تراک ها پخش می شود.

همانطور که مشاهده می کنید خروجی تراک به Master فرستاده شده است. Master در واقع یک گذرگاه یا Bus اصلی است كه به خروجی اصلی كارت صدا اشاره میكند. پس اگر هر تراك به Master فرستاده شود در خروجی اصلی كارت صدا، پخش می شود.

در ضمن هر تراک می تواند دارای نام یا عنوان (Track ۱:Track) (name Label / Track) باشد که میتوان روی آن کلیک کرد و نام مناسبی برای آن نوشت. Volume : بلندی صدا را بر حسب db در كل تراک تعیین می كند (مقادیر بالای صفر، صدا را تقویت و زیر صفر صدا را ضعیف می كنند)

نکته: مراقب دیستورتی (Disstort:Clip) در هر تراک باشید یعنی (Meter db) قرمز نشود. "

Pan : كل تراك را به باند چپ یا راست Speaker ارسال می كند. یعنی توزیع صدا در باند Left و یا . right

Mute : صدای تراک را می بندد (بی صدا).

Solo : تراک به تنهایی پخش می شود و بقیه تراک ها Mute میشوند.

Record : تراک را برای ضبط فعال می کند.

هر تراک می تواند یک یا چند clip را شامل شود. هر clip می تواند با کلیک چپ انتخاب (High light) شود. میتوان برای Drag کردن، با کلیک چپ clip را مارک کرد و با کلیک راست و نگهداشتن آن و به حرکت در آوردن، می توان آن را جابجا کرد.

هر Clip را می توان در واحد زمان انتخاب كرد و حتی ولوم یا بلندی صدا ً را در زمانهای مختلف تغییر داد (خط سبز در هر Clip) و یا Pan نمود (خط آبی رنگ).

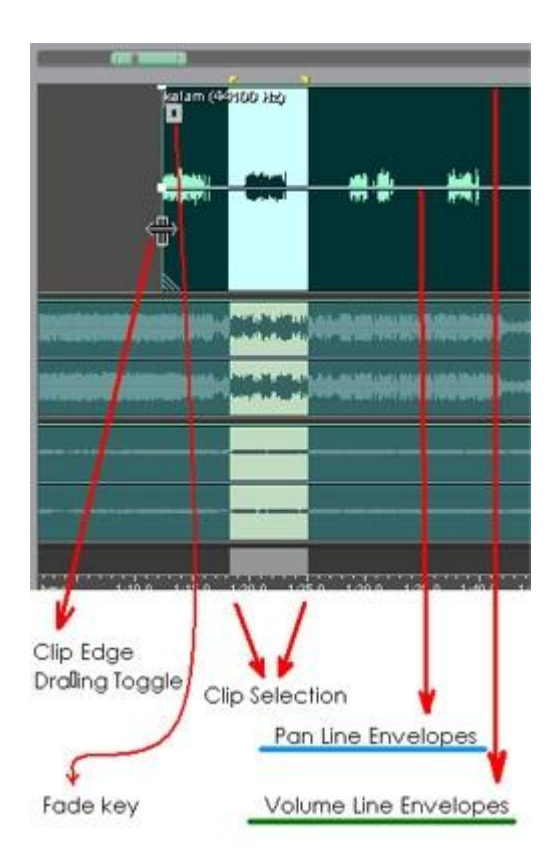

اس Mouse یا Mouse الله هر Clip آبا بگیرید می توانید برش طولی ایجاد کنید. Kup تیبید برش عولی ایجاد کنید. Fade Key : كليد مربعي است كه با استفاده از mouse ميتوان در Clip ، ولوم صدا را زياد و يا كم كرد یعنی همان عمل (Fade in / Fade Out).

با دكمه Delete روی صفحه كلید هم می توانید بخش مارك شده در محیط Multitrack را حذف كنید.

Envelopes عبارتست از نقطه گذاری روی خطوط حامل بلندی صدا و یا Pan. این نقاط را می توانید جابجا كنيد تا در حين پخش تغييرات را اعمال كند. در نهايت با هر تغيير در envelope ها بايد صداي میکس شده را بشنوید تا بهترین حالت تنظیم نقاط را انتخاب کنید. مانند شکل زیر:

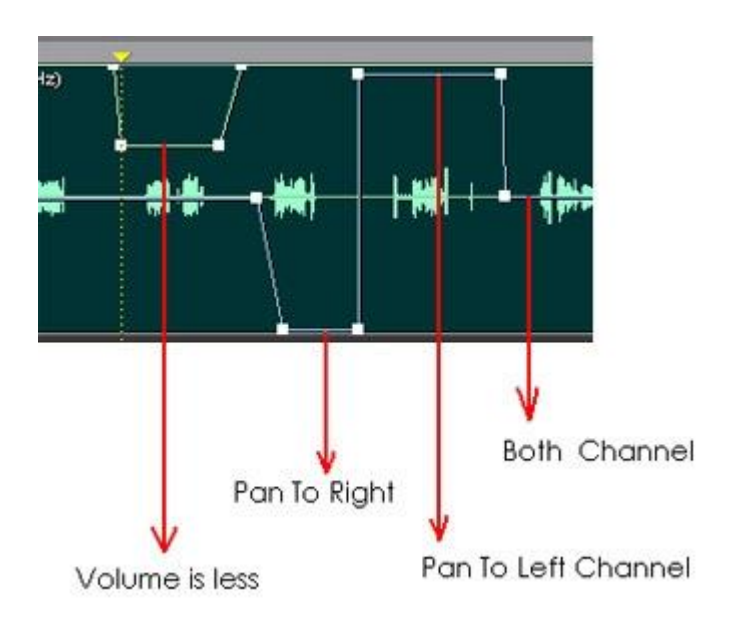

حال هرگونه تغییری را میتوان به عنوان یک پروژه ذخیره کرد تا بتوانیم در زمانی دیگر به ادامه کار پروژه بپردازیم.

پروژه ها در نرم افزار Adobe Audition با پسوند Ses ذخیره میشوند. بدین منظور به منوی

: بروید / File / Save Session As

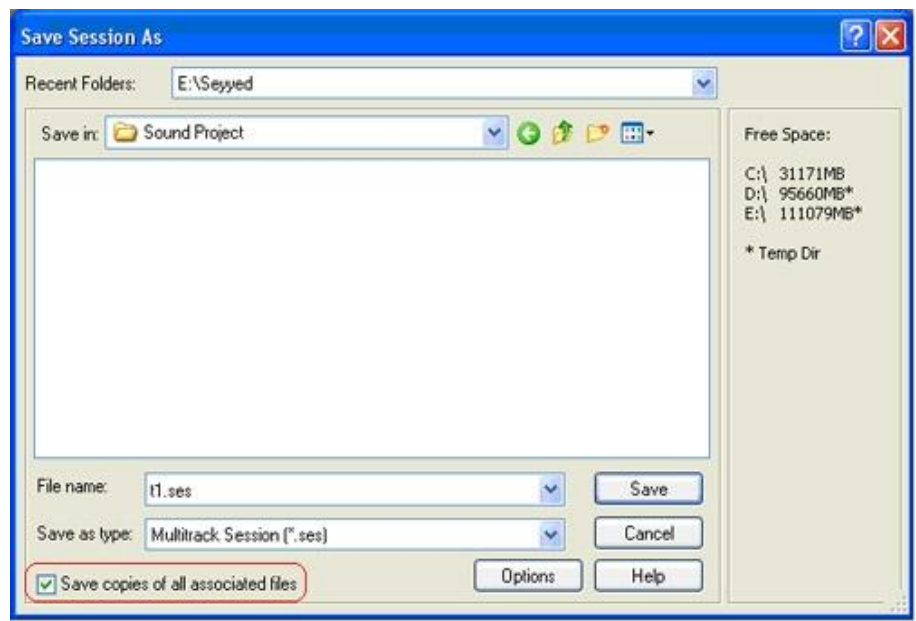

قسمتی که با خط قرمز علامتگذاری شده بدین معنی است که در صورت علامت زدن یا فعال کردن آن از تمامی منابعی که در پروژه استفاده شده، مانند فایلهای کلام، موزیک و افکت، یک کپی تهیه نموده و در جایی كه پروژه ذخیره شده،Save هیکند. این عمل باعث می شود که هرگاه Folder مربوط به پروژه را در حافظه جانبی دیگری مثل Memory یا CD کپی کنیم، این پروژه، در نرم افزار Adobe Audition در سیستم های کامپیوتری دیگران قابل اجرا باشد